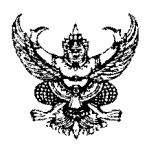

# บันทึกข้อความ

ส่วนราชการ ศูนย์เทคโนโลยีสารสนเทศและการสื่อสาร กลุ่มตรวจสอบข้อมูลและบริการสารสนเทศ โทร. ๔๓๓๒ วันที่ b เมษายน ๒๕๖๔ ที กษ ๐๙๐๓/**ว ๖๙** 

เรื่อง การพัฒนาและปรับปรุงระบบสารสนเทศทางการเงินของสหกรณ์และกลุ่มเกษตรกร (Input Form Version m.o)

ผู้อำนวยการสำนักงานตรวจบัญชีสหกรณ์ ๑ - ๑๐ /หัวหน้าสำนักงานตรวจบัญชีสหกรณ์ทุกจังหวัด เรียน

ตามหนังสือกรมตรวจบัญชีสหกรณ์ ที่ กษ ๐๔๐๓/ว ๑๙ ลงวันที่ ๒๒ กุมภาพันธ์ ๒๕๖๒ เรื่อง ให้ถือใช้โปรแกรมระบบสารสนเทศทางการเงินของสหกรณ์และกลุ่มเกษตรกร Online (version 3.0) เพื่อเพิ่ม ประสิทธิภาพในการประมวลผลข้อมูลทางการเงิน และสามารถจัดการข้อมูลด้านการเงินของสหกรณ์และ ึกลุ่มเกษตรกร ให้เป็นไปตามภารกิจของกรมตรวจบัญชีสหกรณ์ และเพื่อใช้เป็นฐานข้อมูลในการกำหนด นโยบายและวางแผนการพัฒนาสหกรณ์และกลุ่มเกษตรกร ให้เข้มแข็งได้อย่างมีประสิทธิภาพ สำหรับแนวทาง การบริหารจัดการระบบฐานข้อมูลทางการเงิน โดยให้ถือปฏิบัติโดยผู้สอบบัญชีภาครัฐและภาคเอกซน ้เริ่มดำเนินการบันทึกข้อมูลบนระบบสารสนเทศทางการเงินของสหกรณ์และกลุ่มเกษตรกร สำหรับสหกรณ์และ กลุ่มเกษตรกร ที่แสดงความเห็นต่องบการเงิน ตั้งแต่วันที่ ๑๕ มีนาคม ๒๕๖๒ นั้น

ศูนย์เทคโนโลยีสารสนเทศและการสื่อสาร ได้ดำเนินการพัฒนาและปรับปรุงระบบสารสนเทศ ทางการเงินของสหกรณ์และกลุ่มเกษตรกร (Input Form Version ๓.๐) เพิ่มเติม เพื่อเพิ่มประสิทธิภาพในการ ้บันทึก ประมวลผลข้อมูลทางการเงิน ได้อย่างถูกต้องครบถ้วน และออกรายงานข้อมูลทางการเงินที่เป็น ประโยชน์ต่อการสอบบัญชี เรียบร้อยแล้ว ดังนี้

- ึด. เมนูเลือกธุรกิจให้แสดงเฉพาะธุรกิจที่เกี่ยวข้องกับการดำเนินงานของสหกรณ์เท่านั้น เพื่อลดข้อผิดพลาดในการบันทึกข้อมูล (วิธีการบันทึกข้อมูลตามเอกสารแนบ ๑)
- ๒. แบบฟอร์มการปรับปรุงข้อผิดพลาดข้อมูลปีก่อน เพื่อปรับปรุงยอดยกมา จำนวนสมาชิก ทุนเรือนหุ้น การรับฝากเงิน การให้เงินแก่สมาชิกและสหกรณ์อื่น และผลขาดทุนสะสม ซึ่งการปรับปรุงข้อผิดพลาดปีก่อน ผู้สอบบัญชีต้องทำหนังสือขอแก้ไขข้อมูลและได้รับ อนุมัติให้แก้ไขข้อมูล จากผู้อำนวยการสำนักงานตรวจบัญชีสหกรณ์ก่อน ระบบจึงจะเปิด ให้บันทึกรายการปรับปรุงข้อผิดพลาดปีก่อน โดยบันทึกการแก้ไขในปีปัจจุบัน (วิธีการ บันทึกรายการปรับปรุงตามเอกสารแนบ ๑)

๓. รายงานข้อมูลทางการเงิน จำนวน ๘ รายงาน ประกอบด้วย (รายละเอียดตามเอกสารแนบ ๒)

- ี ๓.๑ รายงานสหกรณ์ที่มีมูลค่าเงินลงทุนสูงสุดไปต่ำสุด
- .๓.๒ รายงานรายชื่อองค์กรที่สหกรณ์ ในข้อ ๓.๑ สูงสุดไปต่ำสุด
- .๓.๓ รายงานองค์กรที่สหกรณ์นำเงินไปลงทุนสูงสุดไปต่ำสุด
- .๓.๔ รายงานรายชื่อสหกรณ์ที่นำเงินมาลงทุนในองค์กร ข้อ ๓.๓ สูงสุดไปต่ำสุด
- .๓.๕ รายงานสหกรณ์รับฝากเงินจากสหกรณ์อื่นสูงสุดไปต่ำสุด

๓.๖ รายงานรายชื่อสหกรณ์ที่นำเงินมาฝาก สหกรณ์ในข้อ ๓.๕ สูงสุดไปต่ำสุด ๓.๗ รายงานสหกรณ์นำเงินฝากสหกรณ์อื่นสูงสุดไปต่ำสุด .๓.๘ รายงานรายชื่อสหกรณ์ผู้รับฝาก ในข้อ ๓.๗ สูงสุดไปต่ำสุด

จึงเรียนมาเพื่อโปรดทราบ

(นายสุเทพ ทองบ้านบ่อ) ผู้อำนวยการศูนย์เทคโนโลยีสารสนเทศและการสื่อสาร

-්ල-

้วิธีการบันทึกเมนูเลือกธุรกิจ (สำหรับสหกรณ์การเกษตร ร้านค้า บริการและเครดิตยูเนี่ยน) และการ ปรับปรุงข้อผิดพลาดปีก่อน ระบบสารสนเทศทางการเงินของสหกรณ์และกลุ่มเกษตรกรInput Form Online (Version 3.0)

#### **1. การเข้าใช้งานระบบ**

- เปิดโปรแกรม**ระบบสารสนเทศทางการเงินของสหกรณ์และกลุ่มเกษตรกรแบบ Online**เข้าสู่ หน้าจอหลัก
- คลกปิ ุ่ม บันทึก ที่หน้าจอหลัก จะปรากฏหน้า เลือกธุรกิจของสหกรณ์และกลุ่มเกษตรกร ตามรูปที่ 2

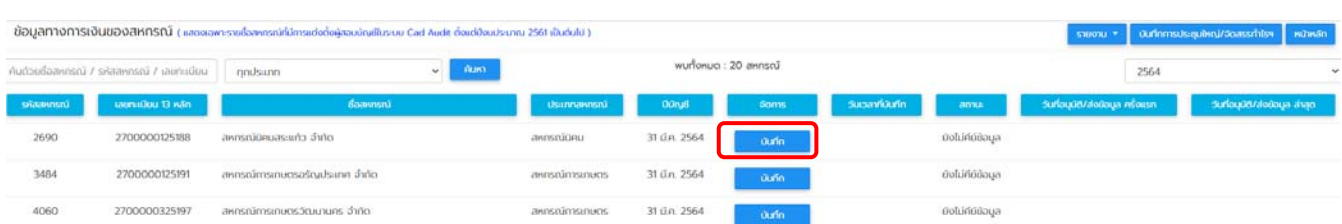

รูปที่ 1 หน้าจอหลักของระบบสารสนเทศทางการเงินของสหกรณ์และกลุ่มเกษตรกรแบบ Online

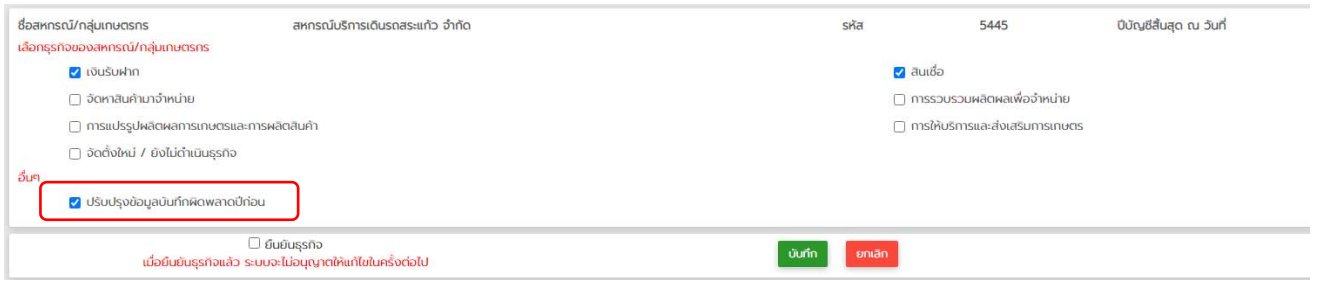

รูปที่ 2 หน้าจอเลือกธุรกิจของสหกรณ์และกลุ่มเกษตรกรและปรับปรุงข้อผิดพลาดปีก่อน

#### **2. การเริ่มต้นบันทึกข้อมูล**

 - คลิกเลือกธุรกิจที่สหกรณ์และกลุ่มเกษตรกรดําเนินธุรกิจ แล้วกดบันทึก หน้าจอการบันทึกข้อมูลจะแสดง เฉพาะหน้าที่เกี่ยวข้องกับการดําเนินธุรกิจของสหกรณ์และกลุ่มเกษตรกรเท่านั้นผู้สอบบัญชีสามารถบันทึกข้อมูลได้ ตามปกติ

หมายเหตุ หน้าจอเลือกธุรกิจของสหกรณ์และกลุ่มเกษตรกร จะแสดงทุกครั้งที่เข้าระบบ แต่เมื่อคลิกปุ่ม ยืนยันธุรกิจ ระบบจะไม่ให้แก้ไขธุรกิจ และจะไม่แสดงหน้าจอเลือกธุรกิจของสหกรณ์และกลุ่มเกษตรกรในการเข้า ระบบครั้งต่อไปอีก

 - ต้องคลิกปุ่ม ปรับปรุงข้อผิดพลาดปีก่อน ระบบจะเปิดหน้าจอให้บันทึกการปรับปรุงยอดยกมา จํานวนสมาชิก ทุนเรือนหุ้น เงินรับฝาก เงินให้กู้และผลขาดทุนสะสม โดยผลของการบันทึกปรับปรุงจะมาแสดงยอดต้นปีหลัง ปรับปรุงรายการที่หน้ารายการหลักของแต่ละหัวข้อตามรูปที่ 3 และ 4

ข้อมูลทางการเงินของสหกรณ์ประเภท สหกรณ์บริการ

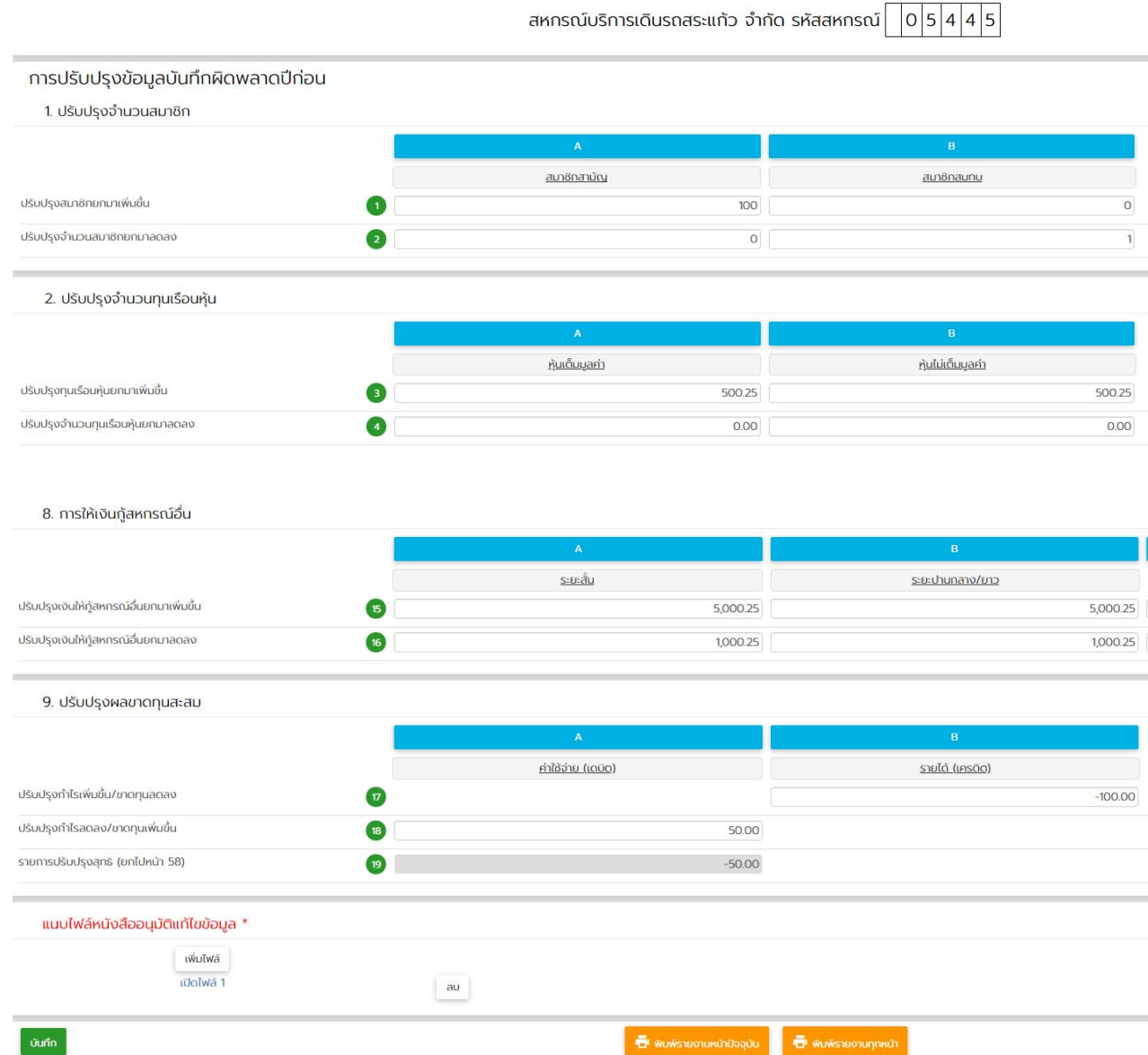

รูปที่ 3 หน้าจอบันทึกรายการปรับปรุงข้อผิดพลาดปีก่อน

หมายเหตุ หน้าจอบันทึกรายการปรับปรุงข้อผิดพลาดปีก่อน เมื่อผู้สอบบัญชีแนบไฟล์หนังสืออนุมัติแก้ไข ข้อมูลแล้วเท่านั้น จึงจะสามารถกดบันทึกได้

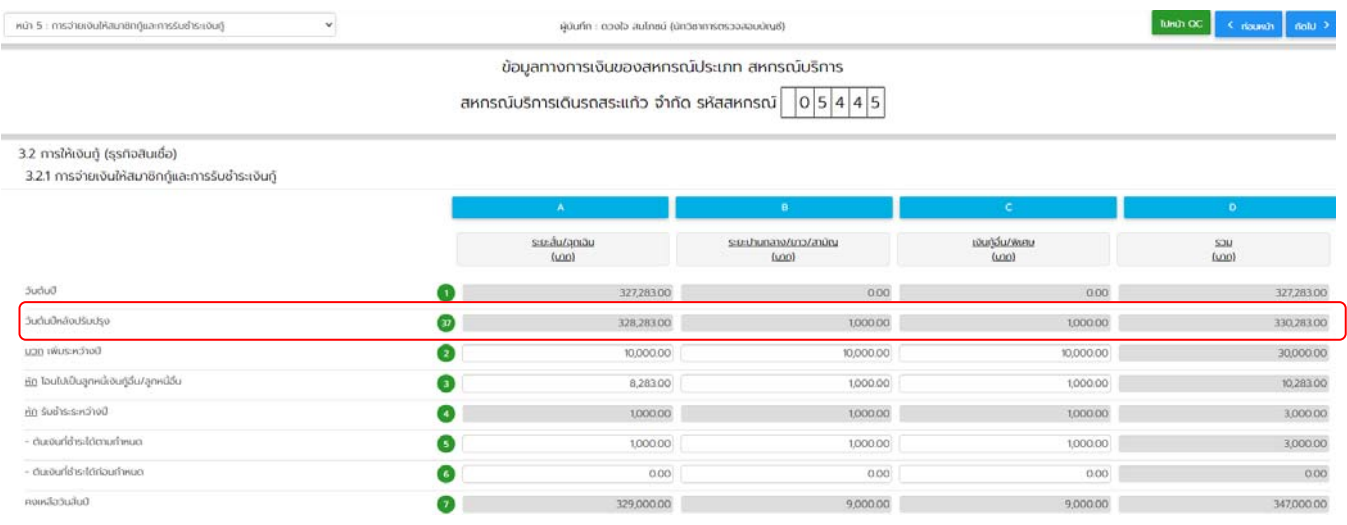

รูปที่ 4 หน้าจอหัวข้อที่ปรับปรุงแสดงยอดวันต้นปีหลังปรับปรุง

3. สําหรับสหกรณ์ออมทรัพย์ ไม่มีเมนูเลือกธุรกิจของสหกรณ์ มีเพียงปุ่มปรับปรุงข้อผิดพลาดปีก่อนแสดงไว้ที่หน้า ข้อมูลทั่วไป โดยระบบจะเปิดหน้าจอให้บันทึกการปรับปรุงยอดยกมา จํานวนสมาชิก ทุนเรือนหุ้น เงินรับฝาก เงิน ให้กู้และขาดทุนสะสม โดยผลของการบันทึกปรับปรุงจะมาแสดงยอดหลังปรับปรุงรายการที่หน้ารายการหลักของ แต่ละหัวข้อ เช่นเดียวกับ สหกรณ์การเกษตร ร้านค้า บริการและเครดิตยูเนี่ยน ตามรูปที่ 3 และ 4

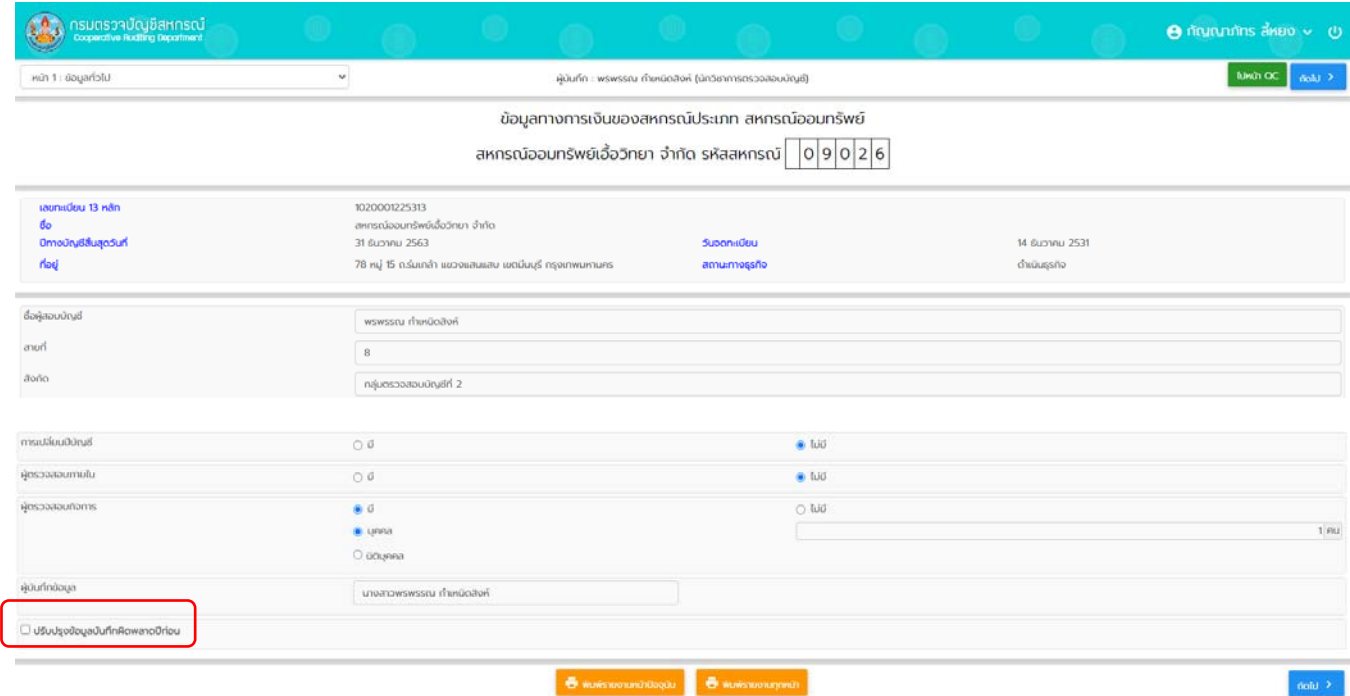

รูปที่ 5 หน้าจอ ข้อมูลทั่วไปสหกรณ์ออมทรัพย์เพิ่มปุ่ม ปรับปรุงข้อผิดพลาดปีก่อน

## รายงานสหกรณ์ที่มีมูลค่าเงินลงทุนสูงสุดไปต่ำสุด ปีบัญชี 2563 สหกรณ์ออมทรัพย์

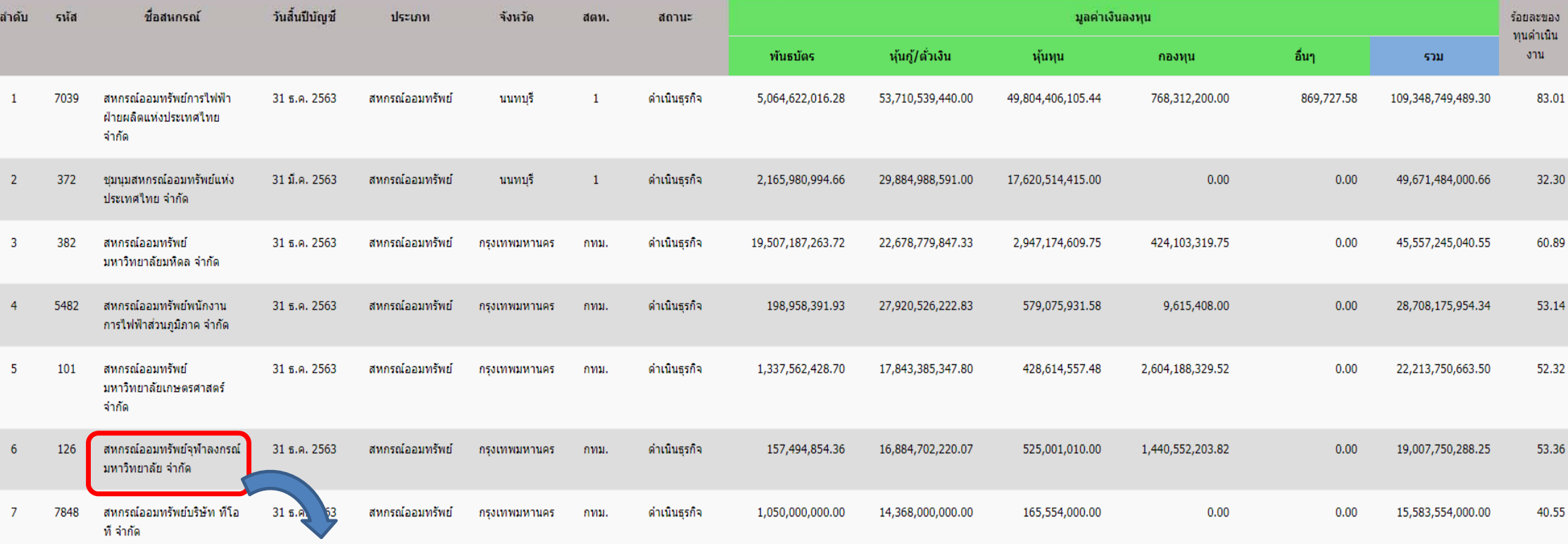

**เม ื ่อคล ิ กท ี ่ชื ่อสหกรณ ์ จะแสดงรายงานช ื่**อองค์กรที่ **์ ี ่สหกรณ ์นํ าเงนไปลงท ิ ุ น**

# 2.รายงานรายชื่อองค์กรที่สหกรณ์ ในข้อ 1 นำเงินไปลงทุนสูงสุดไปต่ำสุด

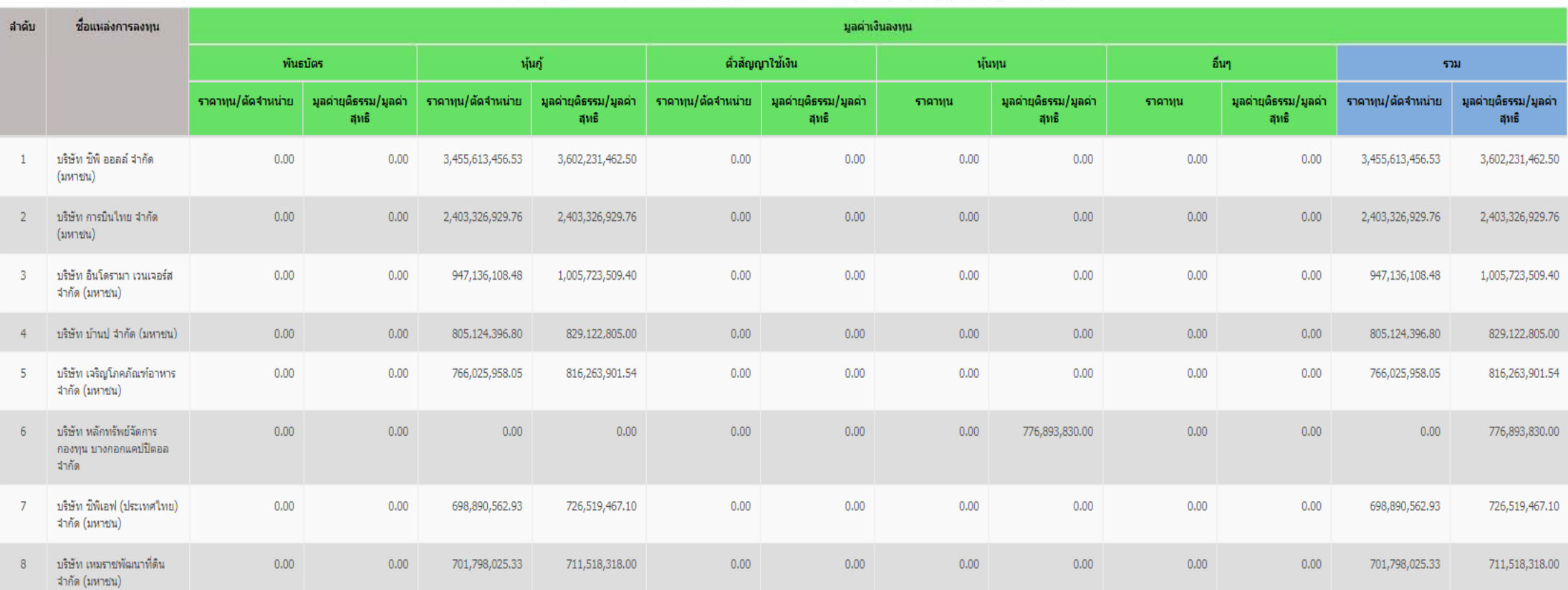

#### รายชื่อองค์กรที่ สหกรณ์ออมทรัพย์จุฬาลงกรณ์มหาวิทยาลัย จำกัด นำเงินไปลงทุนสูงสุดไปต่ำสุด ขนิญชี 2563

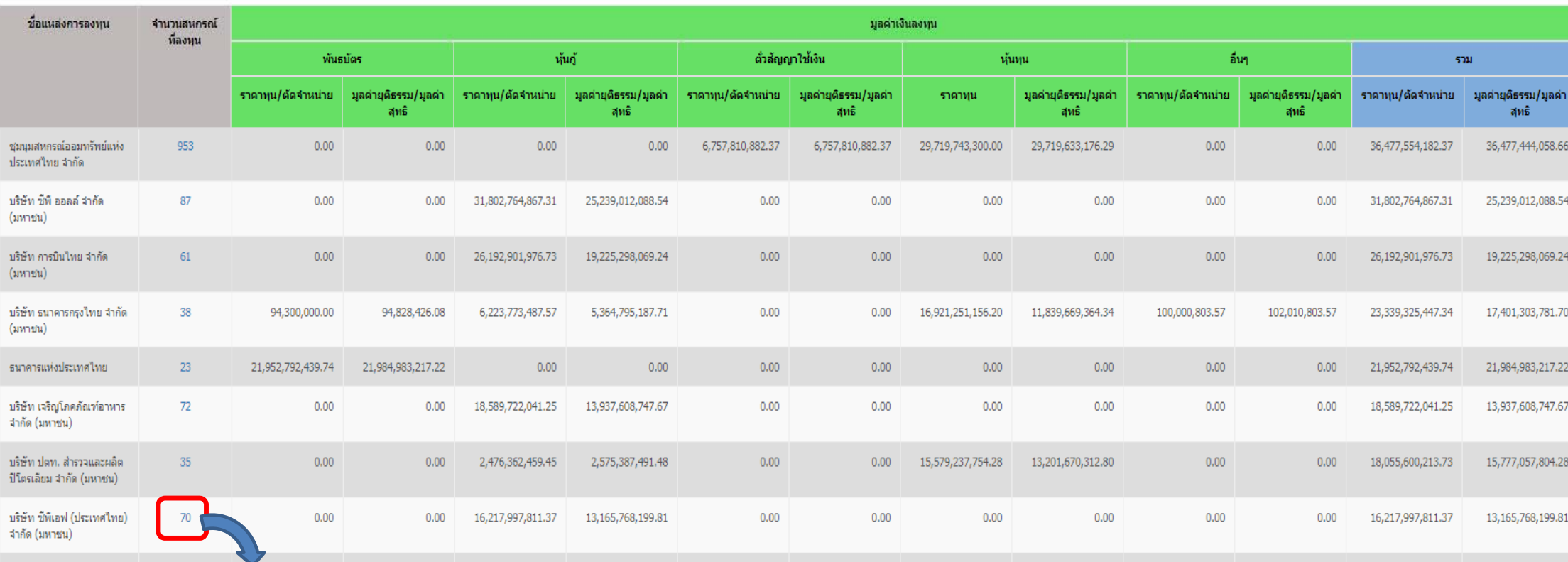

### รายงานองค์กรที่สหกรณ์นำเงินไปลงทุนสูงสุดไปต่ำสุด ปีบัญชี 2563

**เม ื ่อคล ิ กทจ ี่ํ านวนสหกรณ ์ ที ่ลงท ุ นจะแสดงรายงานรายช ื ่อสหกรณ ์ ที ่นาเง ํ นไปลงท ิ ุ น**

#### รายชื่อสหกรณ์ที่นำเงินมาลงทุน บิบัญชี 2563 กับ บริษัท ซีพีเอฟ (ประเทศไทย) จำกัด (มหาชน)

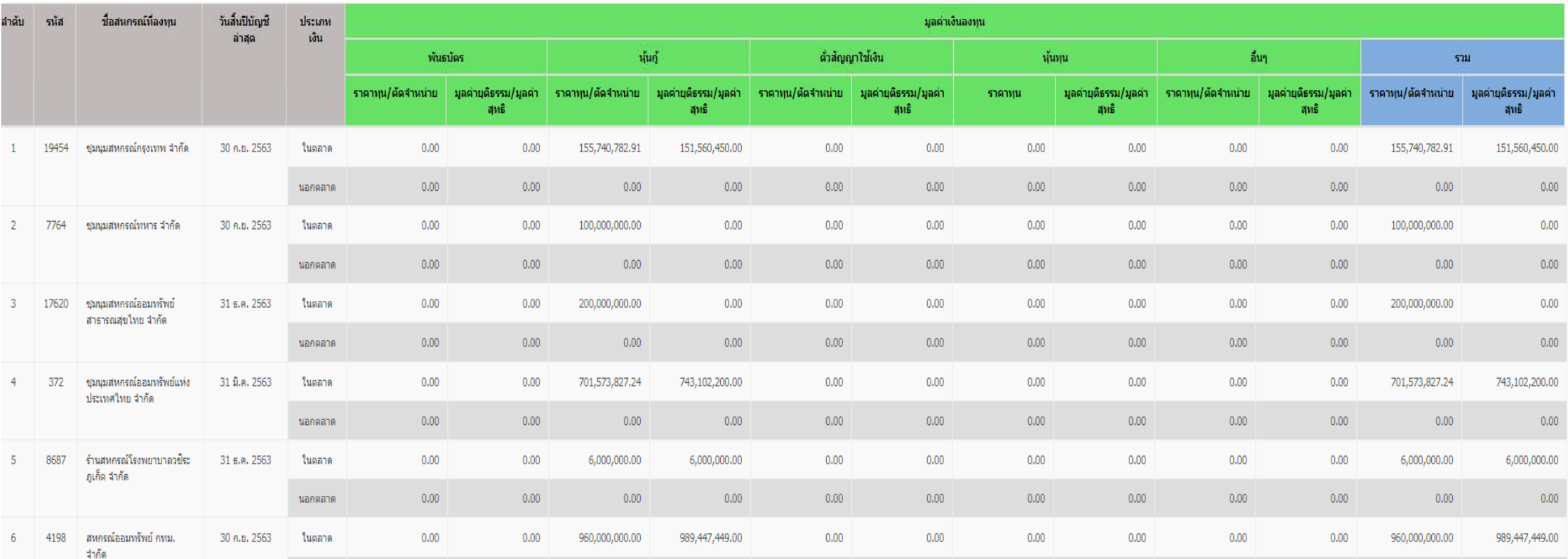

### รายงานสหกรณ์รับฝากเงินจากสหกรณ์อื่นสูงสุดไปต่ำสุด ปีบัญชี 2563 สหกรณ์ออมกรัพย์

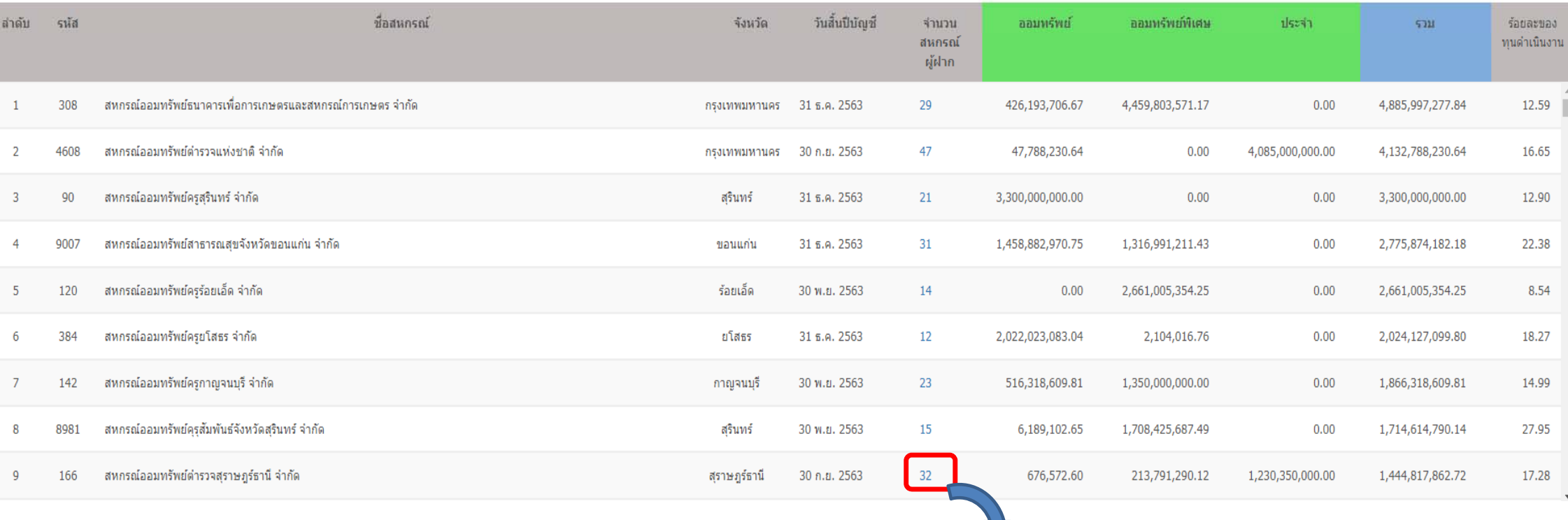

**เม ื ่อคล ิ กทจ ี่ํ านวนสหกรณ ์ ผู ้ฝากจะแสดงรายงานรายชื ่อสหกรณ ์ที ่นํ าเง ินมาฝาก**

### รายชื่อสหกรณ์ที่นำเงินมาฝาก สหกรณ์ออมทรัพย์ตำรวจสุราษฎร์ธานี จำกัด สูงสุดไปต่ำสุด ปีบัญชี 2563

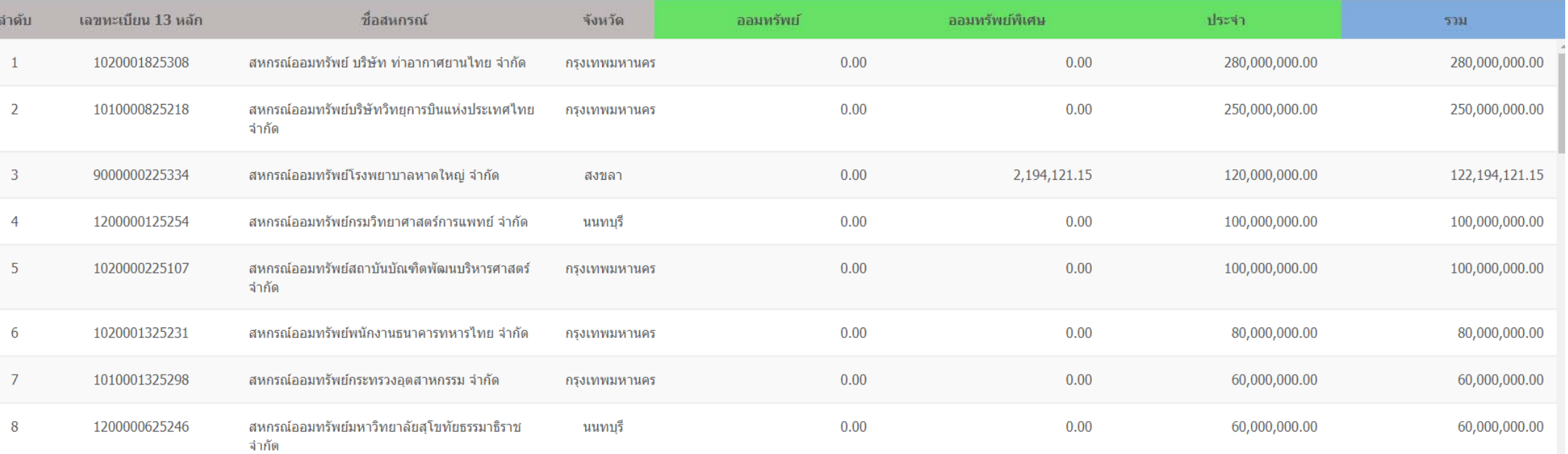

## รายงานสหกรณ์นำเงินฝากสหกรณ์อื่นสุงสุดไปต่ำสุด ปีบัญชี 2563 สหกรณ์ออมทรัพย์

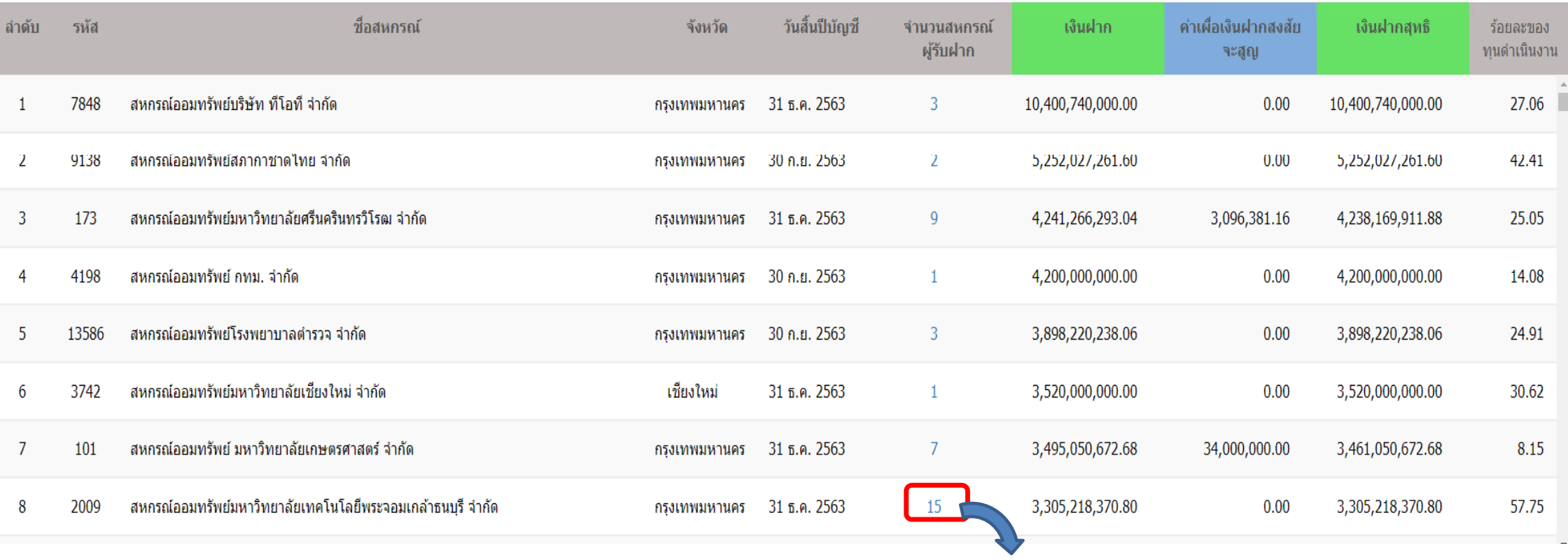

**เม ื ่อคล ิ กท ี ่จํ านวนสหกรณ ์ ผู ้รับฝากจะแสดงรายงานรายชื ่อสหกรณ ์ที ่รับฝากเงิน**

### รายชื่อสหกรณ์ผู้รับฝาก จาก สหกรณ์ออมทรัพย์มหาวิทยาลัยเทคโนโลยีพระจอมเกล้าธนบุรี จำกัด สูงสุดไปต่ำสุด ปีบัญชี 2563

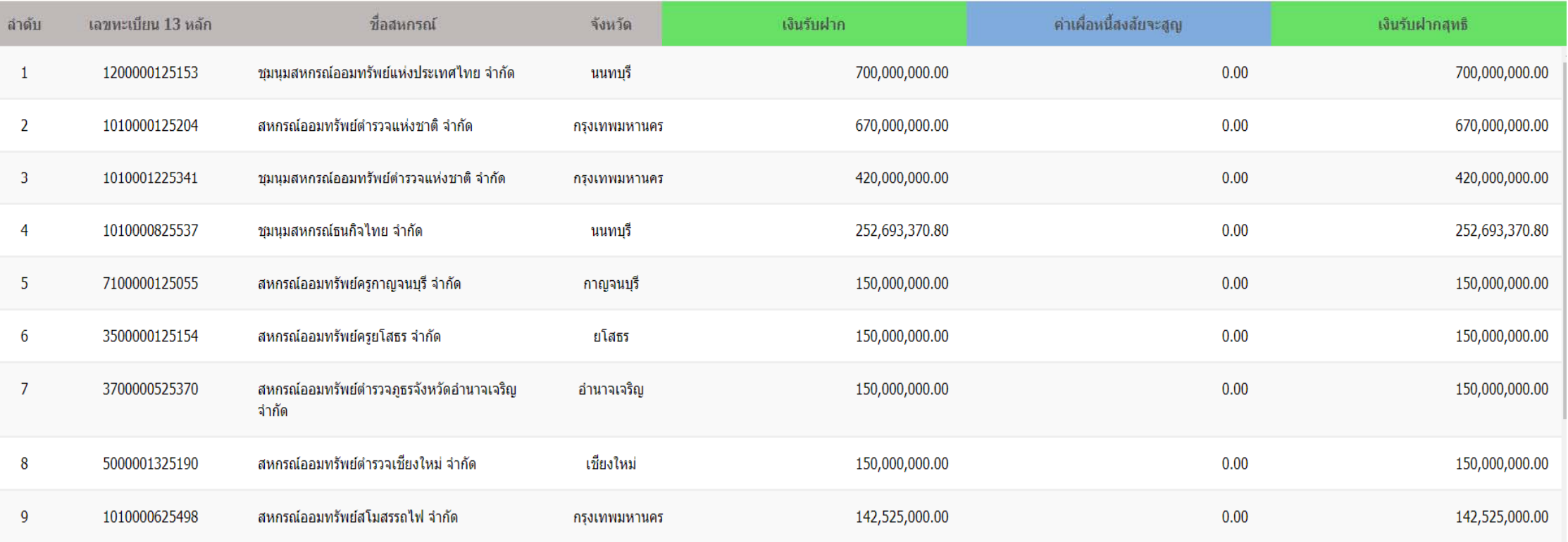